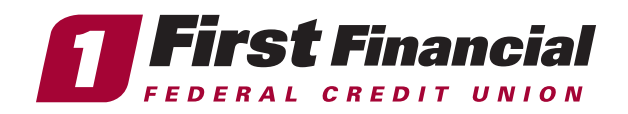

## Steps for Business Members —

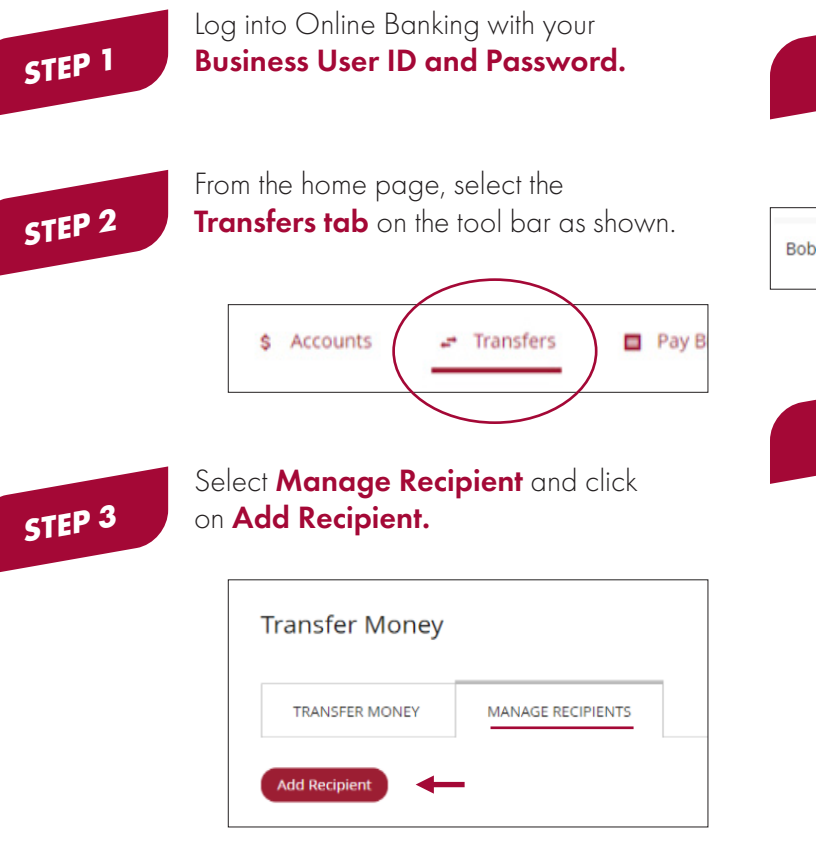

## **STEP 4**

Once you have clicked on Add **Recipient,** you will see the entries below.

- Create a Nickname for the transfer.
- Enter the membership number of the account you wish to add.
- Enter the sub share suffix (Savings 0, 1, 4 or Checking 2,3,6).
- Click the drop down for Account Type and select either Checking or Savings.
- Enter the last name of the primary owner of the account you are adding.
- Click **Review and then Save**.

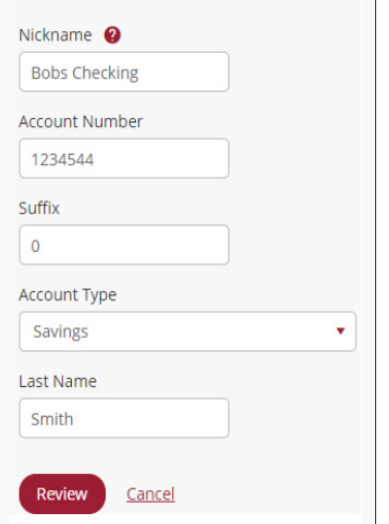

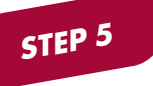

When you transfer funds, the added account will appear on the "To" account list as the nickname you created. See example:

H. **Bobs Checking**  $*44=0$ Savings

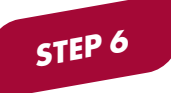

You may edit or delete the recipient by clicking on the three dots highlighted on the above step in yellow. You may also make a new transfer from this location.

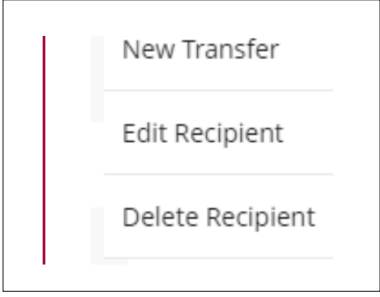

Please be advised this type of transaction is **non-reversable and** immediate. The only way to put any funds back into a business account from a personal account is via a teller transaction in a First Financial branch.

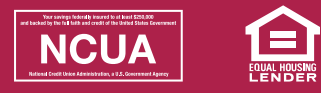

## firstffcu.com | (732) 312-1500